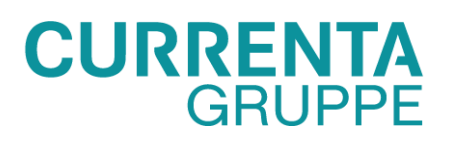

# **LIEFERANTEN KIT** PDF-Rechnungen senden

Mai 2021

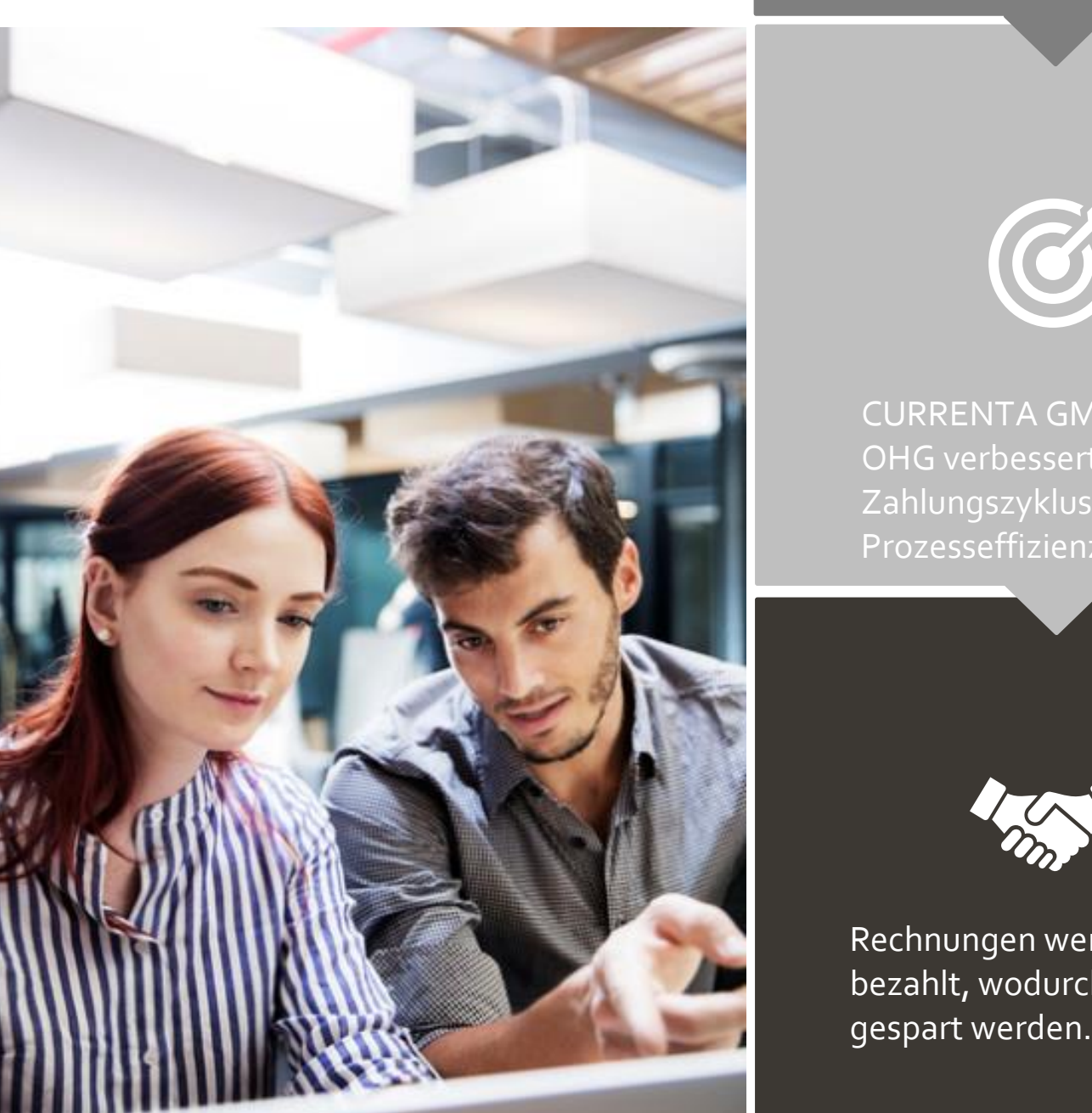

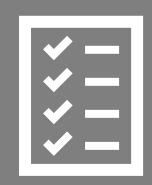

Der Lieferant folgt dem Lieferantenkit.

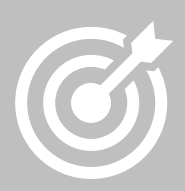

CURRENTA GMBH & CO. OHG verbessert den Zahlungszyklus und die Prozesseffizienz.

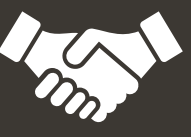

Rechnungen werden pünktlich bezahlt, wodurch Zeit und Geld

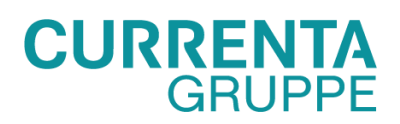

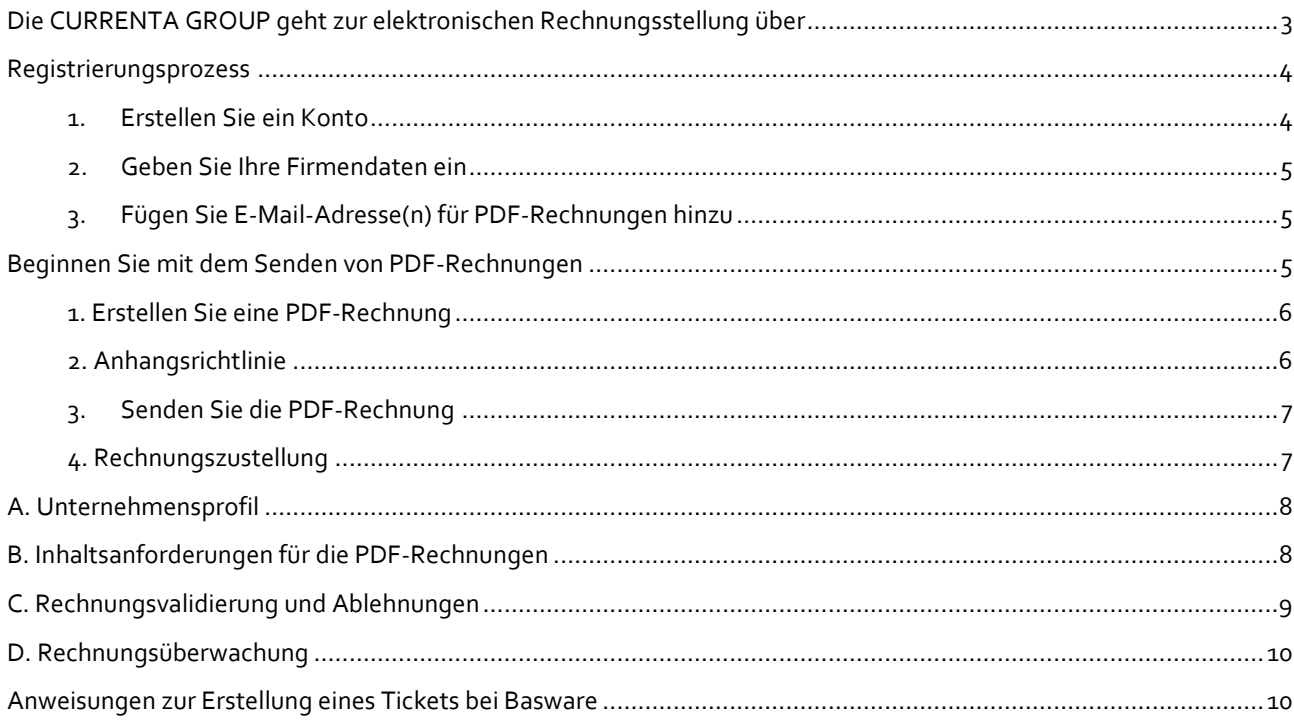

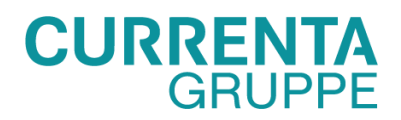

## <span id="page-2-0"></span>**Die CURRENTA GROUP geht zur elektronischen Rechnungsstellung über**

Dieses Handbuch enthält detaillierte Anweisungen zum Senden von PDF-Rechnungen an die CURRENTA GROUP. Wenn diese Anweisungen befolgt werden, erhält die CURRENTA GROUP PDF-Rechnungen als elektronische Rechnungen. Dieser Service ist kostenlos.

- Öffnen Sie den Registrierungslink[: https://portal.basware.com/open/CurrentaCampaign2Header](https://portal.basware.com/open/CurrentaCampaign2Header)
- Fügen Sie in Basware Portal die E-Mail-Adresse(n) hinzu, von denen Sie die PDF-Rechnungen senden.
- Rufen Sie Ihre E-Mail- oder Rechnungssoftware auf und hängen Sie eine PDF-Rechnung an Ihre E-Mail an und senden Sie diese ab.

Wenn Sie Fragen zu Rechnungsangelegenheiten and die CURRENTA GROUP haben oder Basware-Support benötigen, stehen wir Ihnen gerne zur Verfügung:

### **Kontaktdaten**

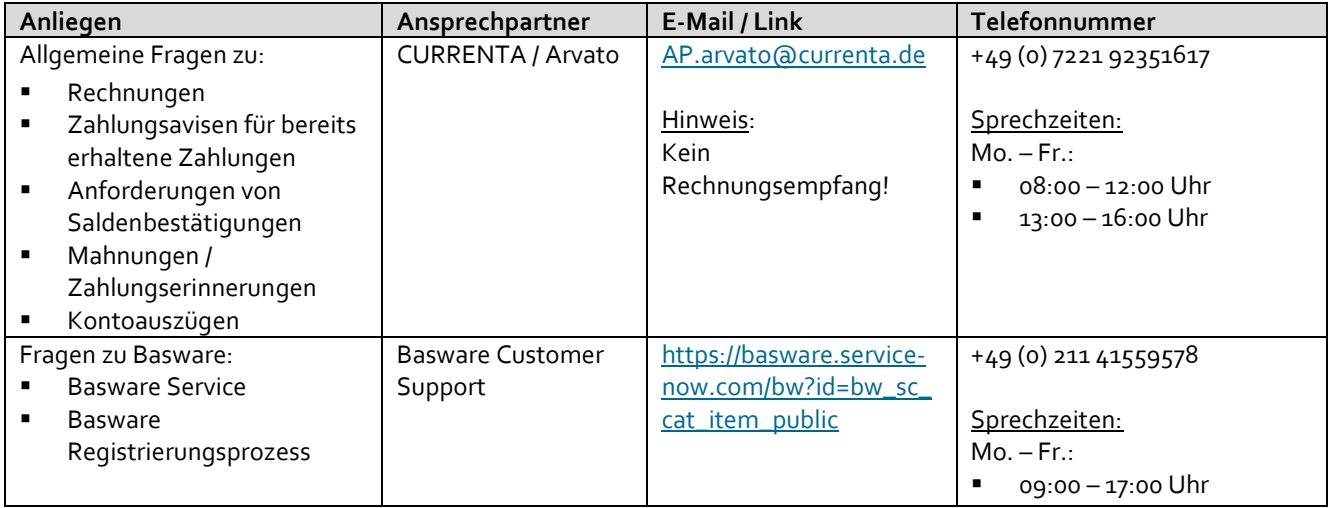

#### **Nützliche Links**

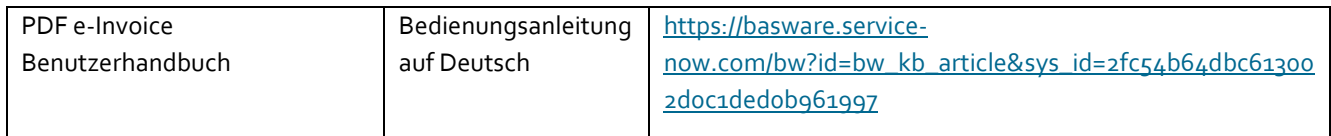

Mit freundlichen Grüßen

CURRENTA GROUP

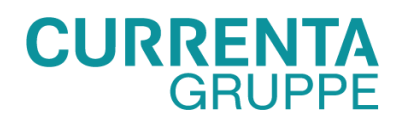

# <span id="page-3-0"></span>**Registrierungsprozess**

Mit diesem kostenlosen PDF-Service können Sie E-Rechnungen an die CURRENTA GROUP senden. Um zu beginnen, müssen Sie sich über das Basware Portal beim PDF e-Invoice Service registrieren. Sie müssen sich nur einmal registrieren, um PDF-Rechnungen an die CURRENTA GROUP senden zu können.

# <span id="page-3-1"></span>**1. Erstellen Sie ein Konto**

Öffnen Sie den Registrierungslink, den Sie von der CURRENTA GROUP erhalten haben. Klicken Sie auf der Service-Zielseite auf Erste Schritte. Wählen Sie auf der nächsten Seite die Option PDF-Rechnungen per E-Mail senden und klicken Sie auf Los gehts.

Wählen Sie einen E-Invoicing-Service aus

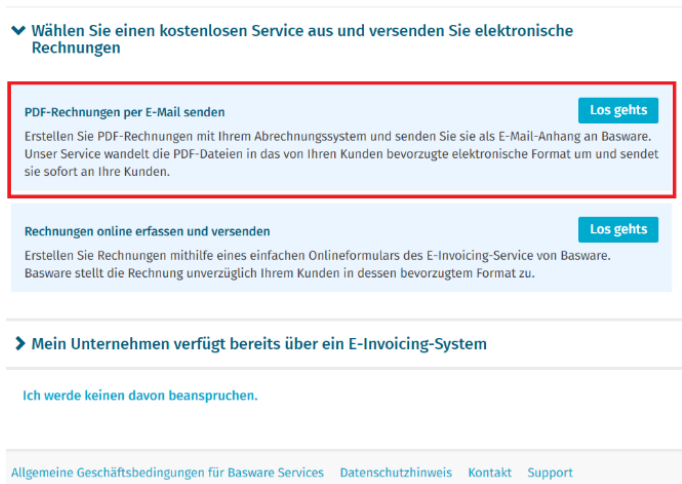

### **Eine Seite zum Erstellen eines Kontos wird geöffnet:**

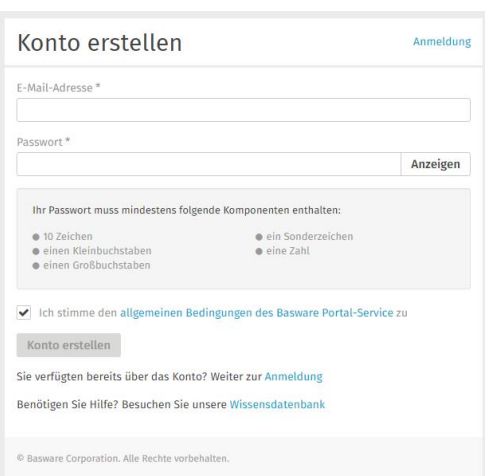

Geben Sie Ihre E-Mail-Adresse ein, wählen Sie ein sicheres Passwort und erstellen Sie das Konto. Eine automatische Benachrichtigung zur Bestätigung wird von <no.reply@basware.com> an Ihre E-Mail-Adresse gesendet. Sollten Sie die E-Mail nicht sehen, überprüfen Sie weitere mögliche Speicherorte, wie Ihren Spam-, Junk-, Social- oder andere Ordner. Öffnen Sie die Benachrichtigung-E-Mail und klicken Sie auf den erhaltenen Link, um das Benutzerkonto zu aktivieren.

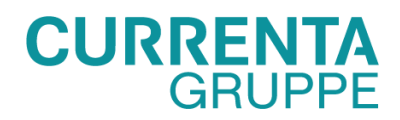

# <span id="page-4-0"></span>**2. Geben Sie Ihre Firmendaten ein**

Nun müssen Sie einige Details zu Ihrer Organisation eingeben, um den Basware PDF e-Invoice for Receiving-Service zu aktivieren. Geben Sie im Abschnitt Meine Organisation die Details Ihrer Organisation ein (Firmierung, Umsatzsteuernummer, Adresse).

## <span id="page-4-1"></span>**3. Fügen Sie E-Mail-Adresse(n) für PDF-Rechnungen hinzu**

Klicken Sie auf Neue E-Mail-Adresse hinzufügen, um die E-Mail-Adresse(n), von denen Sie die PDF-E-Invoice senden möchten, hinzuzufügen. Sie können Rechnungen nur von diesen E-Mail-Adressen senden, die Sie hier eingetragen haben. Rechnungen von anderen Adressen werden nicht an die CURRENTA GROUP geliefert, sondern durch eine automatische Benachrichtigung abgewiesen. Sie können hier bis zu 200 E-Mail-Adressen hinzufügen. Alle zusätzlichen E-Mail-Adressen, die zum Senden von Rechnungen verwendet werden, müssen zuerst bestätigt werden.

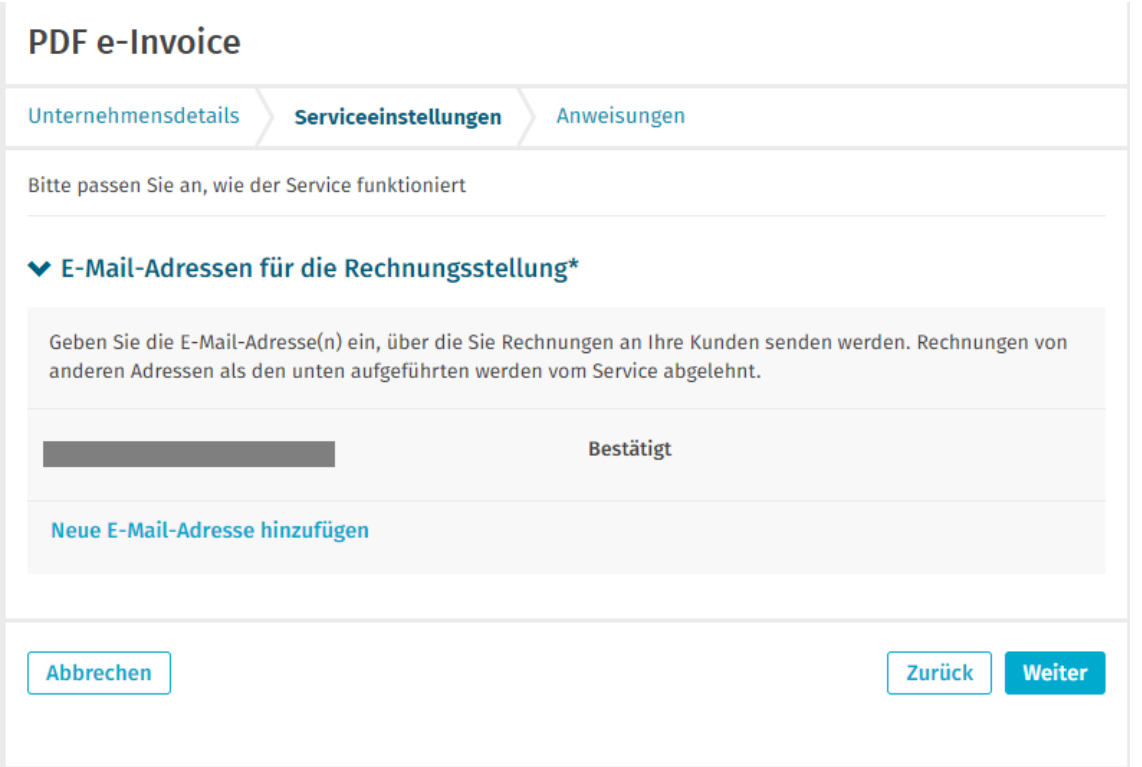

Wenn Sie später weitere E-Mail-Adressen hinzufügen möchten, gehen Sie bitte zu[m Basware Portal](https://portal.basware.com/) und melden Sie sich an. Gehen Sie zur Registerkarte Dienste und klicken Sie auf das Feld **PDF e-Invoice**. Klicken Sie auf **Details anzeigen**. Als nächstes gehen Sie zu dem Abschnitt, von dem ich Rechnungen sende, und klicken Sie auf **Eine E-Mail-Adresse hinzufügen**.

### <span id="page-4-2"></span>**Beginnen Sie mit dem Senden von PDF-Rechnungen**

Stellen Sie sicher, dass Sie die Registrierung abgeschlossen haben, und klicken Sie auf der letzten Seite des Registrierungsablaufs auf Aktivieren. Jetzt können Sie zu Ihrer E-Mail- oder Rechnungssoftware gehen und eine PDF-Rechnung erstellen. Damit der Service funktioniert, müssen die von Ihnen gesendeten Rechnungen das gleiche Layout wie die erste Rechnung haben. Da die Rechnungen elektronisch gelesen werden, muss der Inhalt jeder Rechnung in einem [maschinenlesbar](https://basware.service-now.com/bw?id=bw_kb_article&sys_id=69228819db5397c0487cb9836b961936) Textformat vorliegen - die Rechnungen können nicht handgeschrieben, gescannt werden oder die Informationen im Bildformat enthalten. Bitte stellen Sie sicher, dass Ihre PDF-Rechnungen

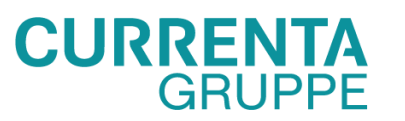

maschinenlesbar sind und an die richtige E-Mail-Adresse der CURRENTA GROUP für PDF-Rechnungen gesendet werden (siehe Abschnitt A dieses Lieferantenkits).

# <span id="page-5-0"></span>**1. Erstellen Sie eine PDF-Rechnung**

Es gibt viele Möglichkeiten, wie Sie eine elektronische Rechnung als PDF erstellen können:

- Sie können Ihre aktuelle Buchhaltungssoftware verwenden, wenn Sie Rechnungen im maschinenlesbaren PDF-Format exportieren können.
- Sie können eine Textverarbeitungs- oder Tabellenkalkulationssoftware verwenden, z. B. Tools von Microsoft Office, wenn Sie Dokumente im maschinenlesbaren PDF-Format speichern können:

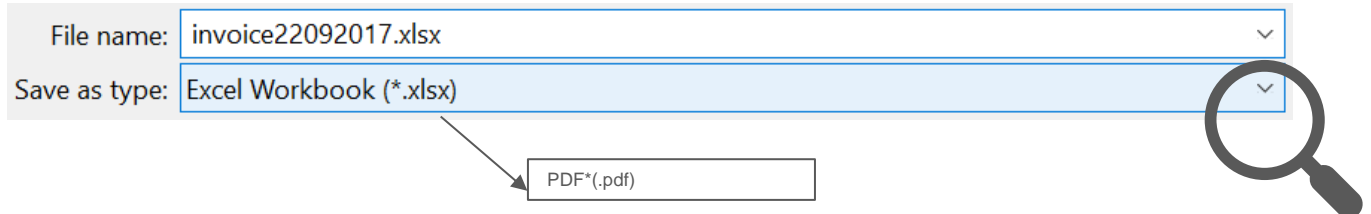

# <span id="page-5-1"></span>**2. Anhangsrichtlinie**

Wenn Sie Ihrer E-Mail zusätzliche Anhänge hinzufügen möchten, z. B. einen Lieferschein, stellen Sie sicher, dass Sie die Anhangsrichtlinie für zusätzliche Anhänge befolgen:

- Sie können Anhänge nur im PDF-Format senden. Der Dienst ignoriert alle anderen Anlagentypen.
- Benennen Sie den Anhang so, dass er das Wort "attachment", "anhang", "anlage", "adjunto", "annex", oder "liite" enthält. Beispiel: attachment\_112233.pdf.
- Wenn Sie mehrere Anhänge senden, empfiehlt Basware, dass Sie nur eine Rechnung pro E-Mail senden.
- Wenn Sie mehrere PDF-E-Rechnungen und Anhänge in einer einzigen E-Mail senden müssen, folgen Sie diesen Richtlinien:
	- o Stellen Sie sicher, dass jeder Anhang das Schlüsselwort Anhang in seinem Dateinamen hat.
	- o Stellen Sie sicher, dass jeder Anhang mit einer Geschäftsdokument-PDF verknüpft ist:
		- Einzelgeschäftsdokument PDF: Jeder Anhang wird automatisch mit dem PDF des Geschäftsdokuments verknüpft.
		- Mehrfache Geschäftsdokumente PDF-Dateien: Anhänge sind mit einer PDF-Datei für Geschäftsdokumente verknüpft, wenn der Dateiname der Anlagen den Dateinamen (ohne Dateierweiterung) des Geschäftsdokuments enthält. Beispiel, document1\_attachment.pdf wird mit document1.pdf. verlinkt werden.
	- o Die Anhänge sind gültig, wenn:
		- Die E-Mail enthält mindestens ein PDF-Dokument für Geschäftsdokumente.
		- Jeder zusätzliche Anhang ist mit einer PDF-Datei für Geschäftsdokumente verknüpft.

Weitere Informationen zur Anhangsrichtlinie finden Si[e hier.](https://basware.service-now.com/bw?id=bw_kb_article&sys_id=7e45066edb425700394380ab0b961939)

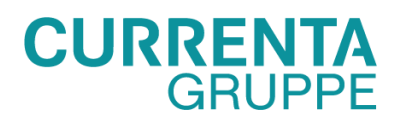

# <span id="page-6-0"></span>**3. Senden Sie die PDF-Rechnung**

- 1. Erstellen Sie mit Ihrem Standard-E-Mail-Client eine neue E-Mail-Nachricht.
- 2. Fügen Sie die PDF-Rechnung, die Sie auf Ihrem Computer gespeichert haben, an die E-Mail-Nachricht an. Es ist möglich, mehrere Rechnungen an eine E-Mail anzuhängen.
- 3. Wenn Sie Ihrem Kunden zusätzliche Rechnungsanhänge, z. B. Lieferscheine, senden möchten, fügen Sie diese bitte an die E-Mail an. Anlagen müssen immer zusammen mit der PDF-Rechnung geliefert werden. Anweisungen zum Benennen der zusätzlichen Anhänge finden Sie unter Anhangsrichtlinien.
- 4. Geben Sie die PDF-Rechnungsadresse der CURRENTA GROUP in das Feld E-Mail-Empfänger ein. Die E-Mail-Adressen der CURRENTA GROUP für PDF-Rechnungen finden Sie in Abschnitt A dieses Lieferantenkits.
- 5. Senden Sie die E-Mail.

**DIE BASWARE PDF-SERVICE LIEFET NUR FÜR DIE CURRENTA GROUP PDF-RECHNUNGEN, DIE AUS E-MAIL-ADRESSEN GESENDET WERDEN, DIE AUF DEN SERVICE REGISTRIERT SIND. DER SERVICE LÄSST AUTOMATISCHE RECHNUNGEN AUS, DIE AUS EINER NICHT REGISTRIERTEN E-MAIL-ADRESSE GESENDET WERDEN.**

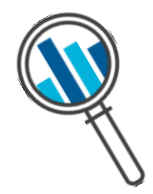

## <span id="page-6-1"></span>**4. Rechnungszustellung**

Basware richtet den Konvertierungsprozess ein, wenn Sie die erste Rechnung an den Service senden. Damit der Service funktioniert, müssen die von Ihnen gesendeten Rechnungen das gleiche Layout wie die erste Rechnung, aufweisen.

Basware benachrichtigt Sie per E-Mail, sobald die erste E-Mail erfolgreich an die CURRENTA GROUP übermittelt wurde. Die erste PDF-Rechnung kann einige Werktage für das Mapping in Anspruch nehmen, bevor sie an die CURRENTA GROUP zu übermittelt wird. Es werden keine weiteren Bestätigungs-E-Mails gesendet, es sei denn, es liegen Lieferprobleme mit den Rechnungen vor.

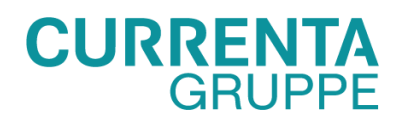

# <span id="page-7-0"></span>**A. Unternehmensprofil**

Bitte nutzen Sie folgende E-Mailadressen, um PDF-Rechnungen an die aufgeführten Geschäftsbereiche / Unternehmensteile der CURRENTA GROUP zu schicken.

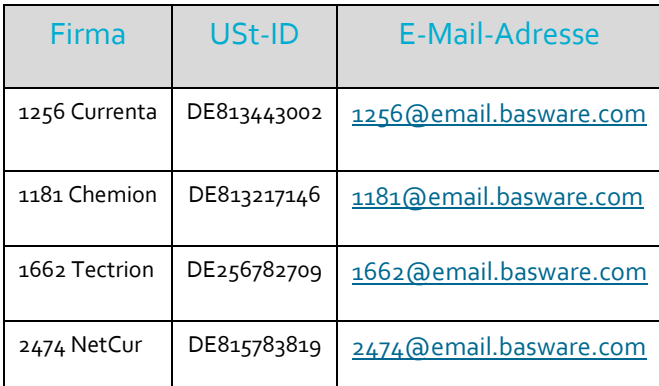

Hinweis: Die aufgeführten E-Mail-Adressen sind lediglich für den PDF-Rechnungsversand bestimmt.

## <span id="page-7-1"></span>**B. Inhaltsanforderungen für die PDF-Rechnungen**

Bitte stellen Sie sicher, dass Ihre PDF-Rechnung vor dem Versenden Ihrer E-Mail mit folgenden Angaben versehen ist. Wenn ein Pflichtfeld (M) leer ist, wird Ihre Rechnung abgewiesen.

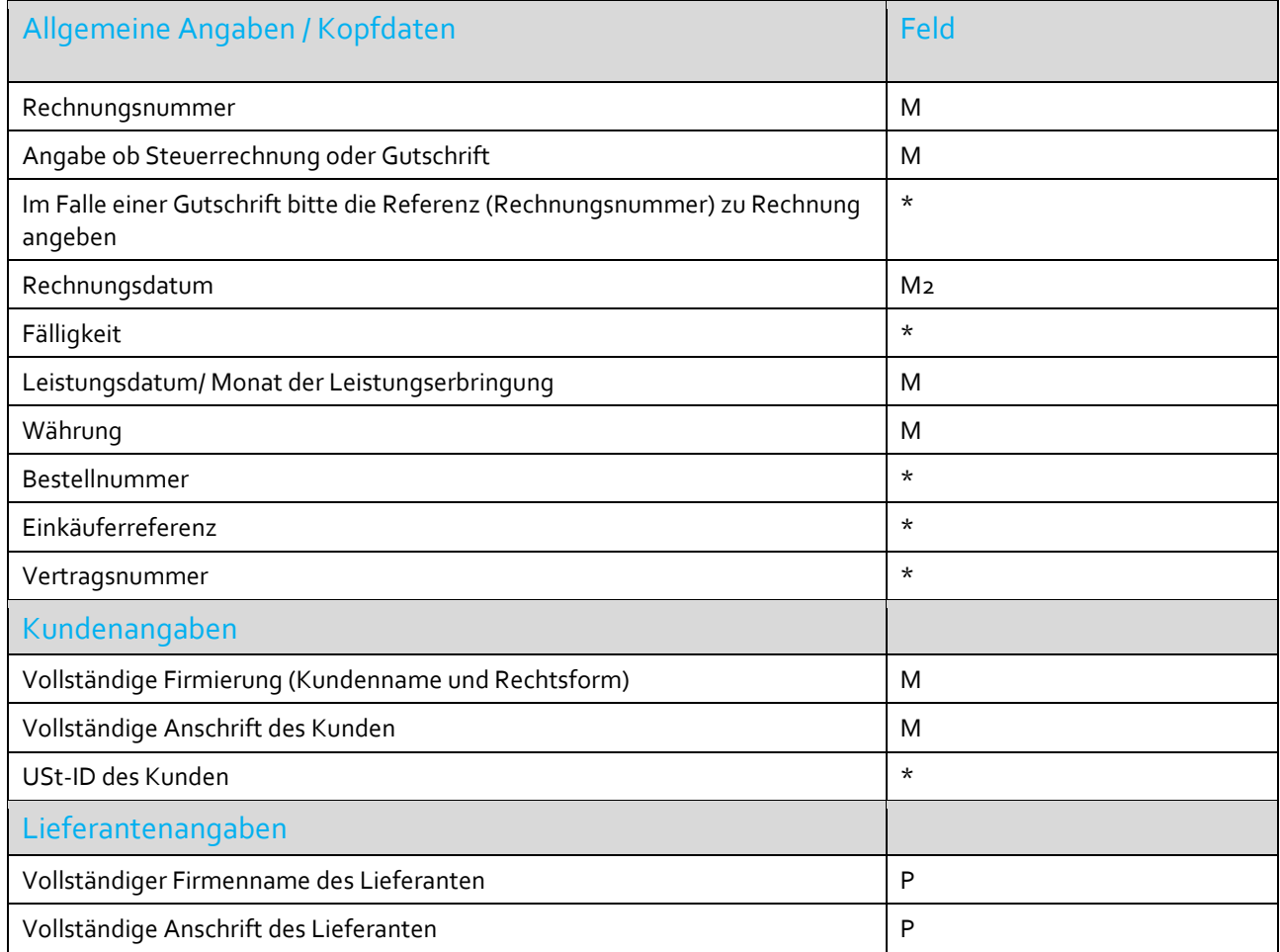

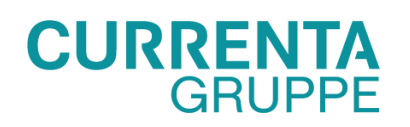

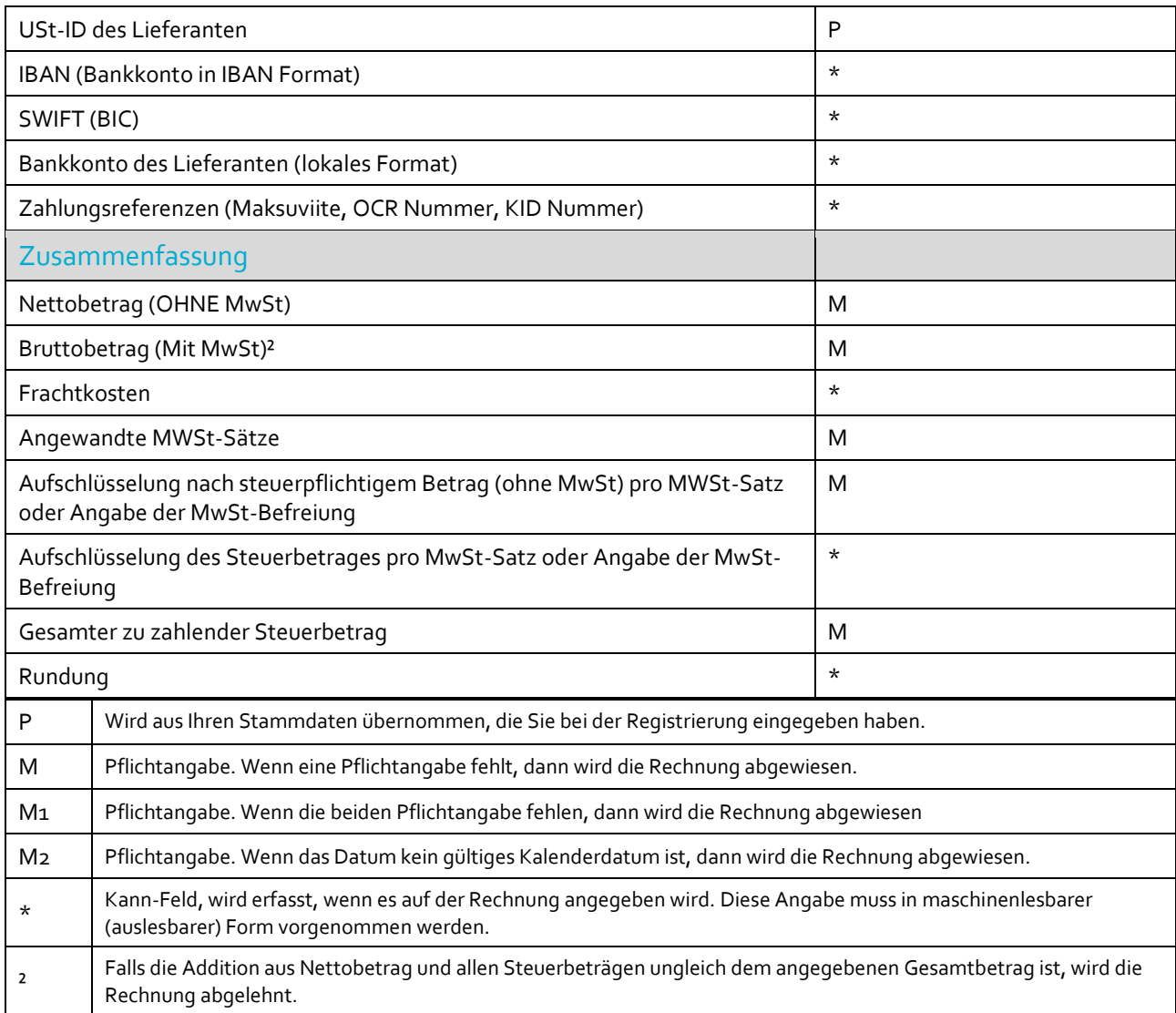

# <span id="page-8-0"></span>**C. Rechnungsvalidierung und Ablehnungen**

Typische Szenarien, in denen die PDF-Rechnung abgelehnt wird:

- Die PDF-Rechnungsdatei ist nicht maschinenlesbar.
- Die E-Mail-Rechnung wurde von einer nicht registrierten E-Mail-Adresse gesendet.
- Ein Pflichtfeld enthält keinen Inhalt.
- Der Name der zusätzlichen Anlagedatei enthält eines der folgenden Wörter nicht: attachment/anlage/adjunto/annex/liite.

Basware wird Sie per E-Mail benachrichtigen, wenn die Rechnung nicht zugestellt werden kann. Bitte beachten Sie, dass die Ablehnungsbenachrichtigungen an die E-Mail-Adresse gesendet werden, von der die Rechnung gesendet wurde. Stellen Sie daher sicher, dass die E-Mail-Adresse überwacht wird.

Wenn Sie weitere Fragen zu den Ablehnungsnachrichten haben, lesen Sie die [FAQs hier.](https://basware.service-now.com/bw?id=bw_kb_article&sys_id=50ebcae6db825700394380ab0b9619a8)

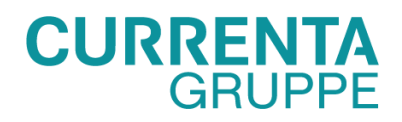

## <span id="page-9-0"></span>**D. Rechnungsüberwachung**

Wenn Sie den Rechnungszustellungsstatus überprüfen möchten, gehen Sie bitte zum [Basware Portal](https://portal.basware.com/) und melden Sie sich an. Gehen Sie zum Tab **Dokumente** und sehen Sie sich eine Übersicht Ihrer gesendeten PDF-Rechnungen an.

Bitte beachten Sie, dass die erste PDF-Rechnung, die Sie an die neuen E-Mail-Adressen der CURRENTA GROUP senden, einige Werktage in Anspruch nehmen kann, um im Portal angezeigt zu werden. Basware benachrichtigt Sie per E-Mail, sobald die erste E-Mail erfolgreich an die CURRENTA GROUP übermittelt wurde. Es werden keine weiteren Bestätigungs-E-Mails gesendet, es sei denn, es liegen Lieferprobleme mit den Rechnungen vor.

Für andere Zwecke müssen Sie sich nicht mehr einloggen oder das Portal benutzen, es wurde nur einmal für die Registrierung und Aktivierung des Dienstes benötigt.

## <span id="page-9-1"></span>**Anweisungen zur Erstellung eines Tickets bei Basware**

Der Basware Customer Support ist unter folgender Adresse erreichbar: [https://basware.service-now.com/bw?id=bw\\_sc\\_cat\\_item\\_public](https://eur02.safelinks.protection.outlook.com/?url=https%3A%2F%2Fbasware.service-now.com%2Fbw%3Fid%3Dbw_sc_cat_item_public&data=04%7C01%7C%7Cd4bbfb1a58aa457a138408d936d7f8d4%7C1ca8bd943c974fc68955bad266b43f0b%7C0%7C0%7C637601123480952849%7CUnknown%7CTWFpbGZsb3d8eyJWIjoiMC4wLjAwMDAiLCJQIjoiV2luMzIiLCJBTiI6Ik1haWwiLCJXVCI6Mn0%3D%7C1000&sdata=zZDSgO3ewiukekBaYida%2FTWZNo99VrQaX61VJ9JvCAg%3D&reserved=0) oder telefonisch unter +49 (0) 211 24092271.

Vor dem Einloggen in das Basware-Kundenportal stehen jedem Benutzer die folgenden Optionen zur Verfügung:

- I. **nach Wissen über unsere Services und deren Nutzung suchen** (sich einloggen, Dokumente und andere Informationen versenden)
- II. **einen Fall erstellen**, um eine Anleitung anzufordern oder ein Problem zu melden

## I. Suche nach Wissen

Auf der Hauptseite des Portals können Wissensartikel durch die Suche nach Schlüsselwörtern in der **Hauptsuchleiste** aufgerufen werden:

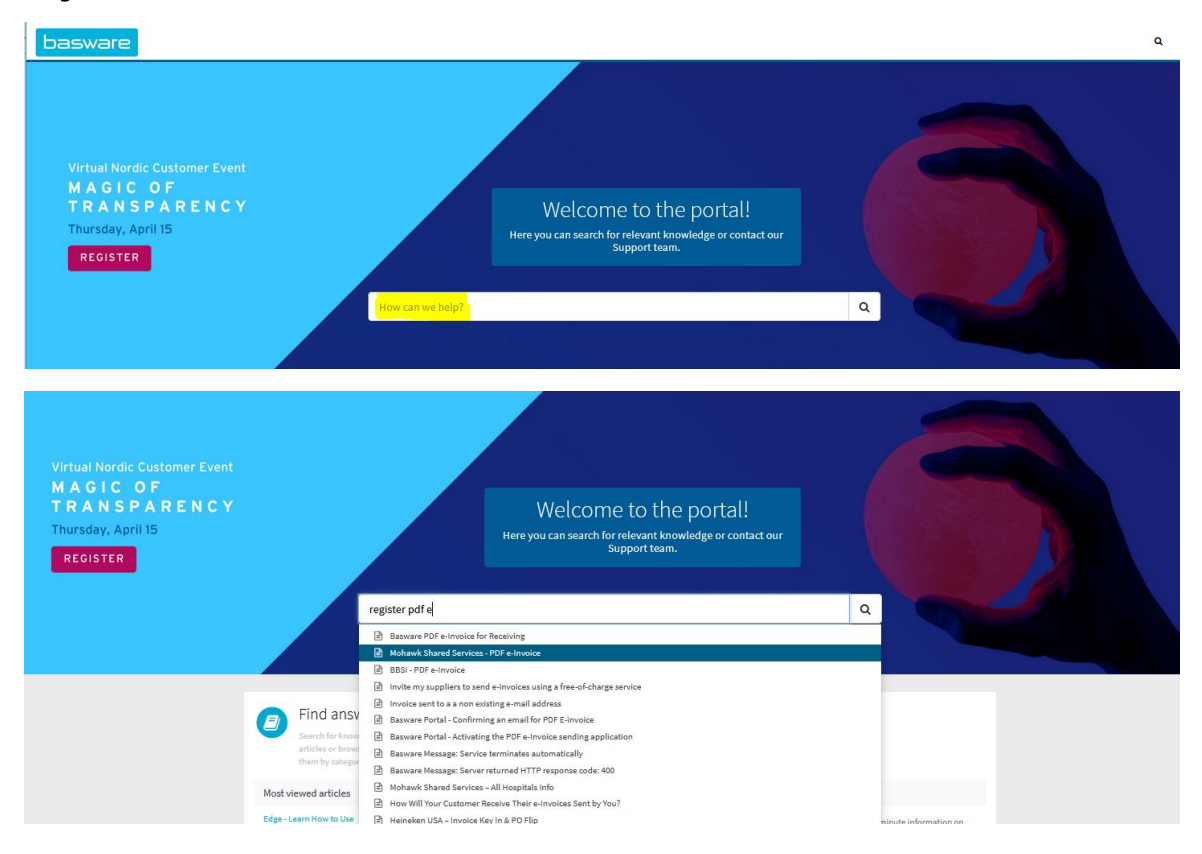

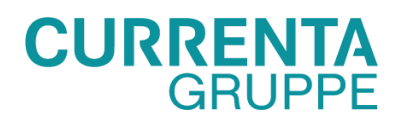

Beispiel für Wissens-Artikel für neue Lieferanten mit PDF e-invoice und Invoice Key-In:

- Basware Portal[: BWKB0013224](https://basware.service-now.com/bw?id=bw_kb_article&sys_id=b03db1e6db425700394380ab0b9619a4)
- Registrierungsprozess für PDF e-Invoice für den Wareneingang[: BWKB0010627](https://basware.service-now.com/bw?id=bw_kb_article&sys_id=82cbcca5db31d304394380ab0b961989)
- Portal: Freischaltung der Anwendung PDF e-Invoice für den Versand: **BWKB0015116**
- BCN-Portal: Wie Sie das Supplier Information Kit im Basware Portal finden: [BWKB0014530](https://basware.service-now.com/bw?id=bw_kb_article&sys_id=6f026338db2d6f40394380ab0b9619a3)
- Bestätigen einer E-Mail für den PDF E-Rechnungsversand im Basware Portal: [BWKB0014522](https://basware.service-now.com/bw?id=bw_kb_article&sys_id=3143340cdb212b00394380ab0b961982)

### II. Anlegen eines Falls

Die Option, ein Ticket zu erstellen, ist erst verfügbar, nachdem Sie zu Ihrer Frage/Ihrem Problem gesucht haben. Wenn die gefundenen Wissens-Artikel keine ausreichende Hilfestellung bieten, kann das Formular Contact Support kontaktieren verwendet werden, um einen Fall zu erstellen.

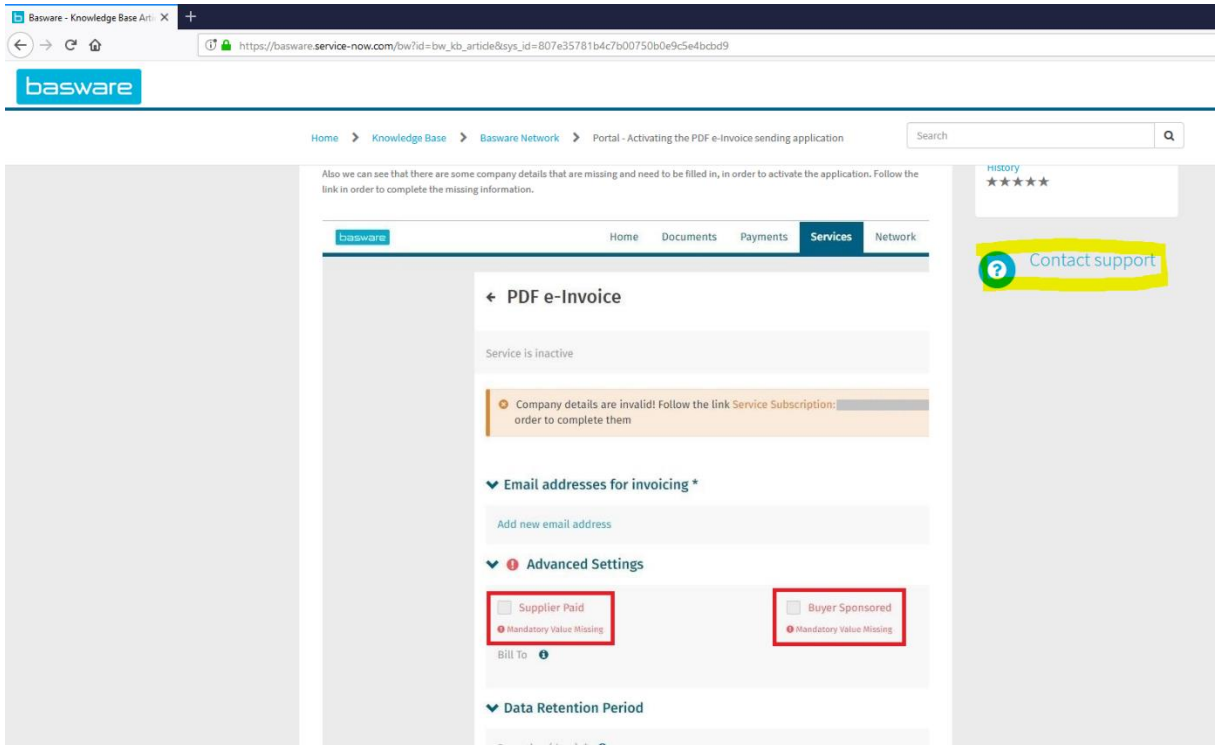

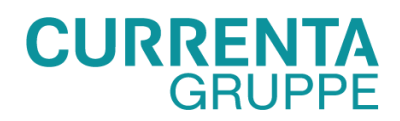

Das öffentliche Formular wird angezeigt. Bitte geben Sie die geforderten Daten ein:

- Vorname
- Nachname
- Name der Firma
- Geschäftliche E-Mail (Ihre E-Mail Adresse)
- Geschäftstelefon (Ihre Telefonnummer, einschließlich der Landesvorwahl, damit unsere Berater Sie bei Bedarf telefonisch erreichen können, um einen zügigen Ablauf der Fälle zu gewährleisten)
	- o Wählen Sie aus:
		- **Ich bin ein neuer Lieferant und benötige Hilfe bei der Nutzung des Basware Portals oder der Einrichtung einer neuen Verbindung –** zu verwenden für **Lieferanten**, die Hilfe bei der Registrierung im Basware Portal und/oder der Aktivierung der Sendeanwendung etc. benötigen
- Dokumentnummer (optionales Feld; kann leer gelassen werden, wenn nicht zutreffend)
- **Beschreibung** 
	- o Bitte ausfüllen: **Ich bin neuer Lieferant von Currenta**
	- o Füllen Sie so viele Details zu Ihrer Frage aus wie möglich
	- Bestätigen Sie "Ich bin kein Roboter"
- **Absenden** klicken

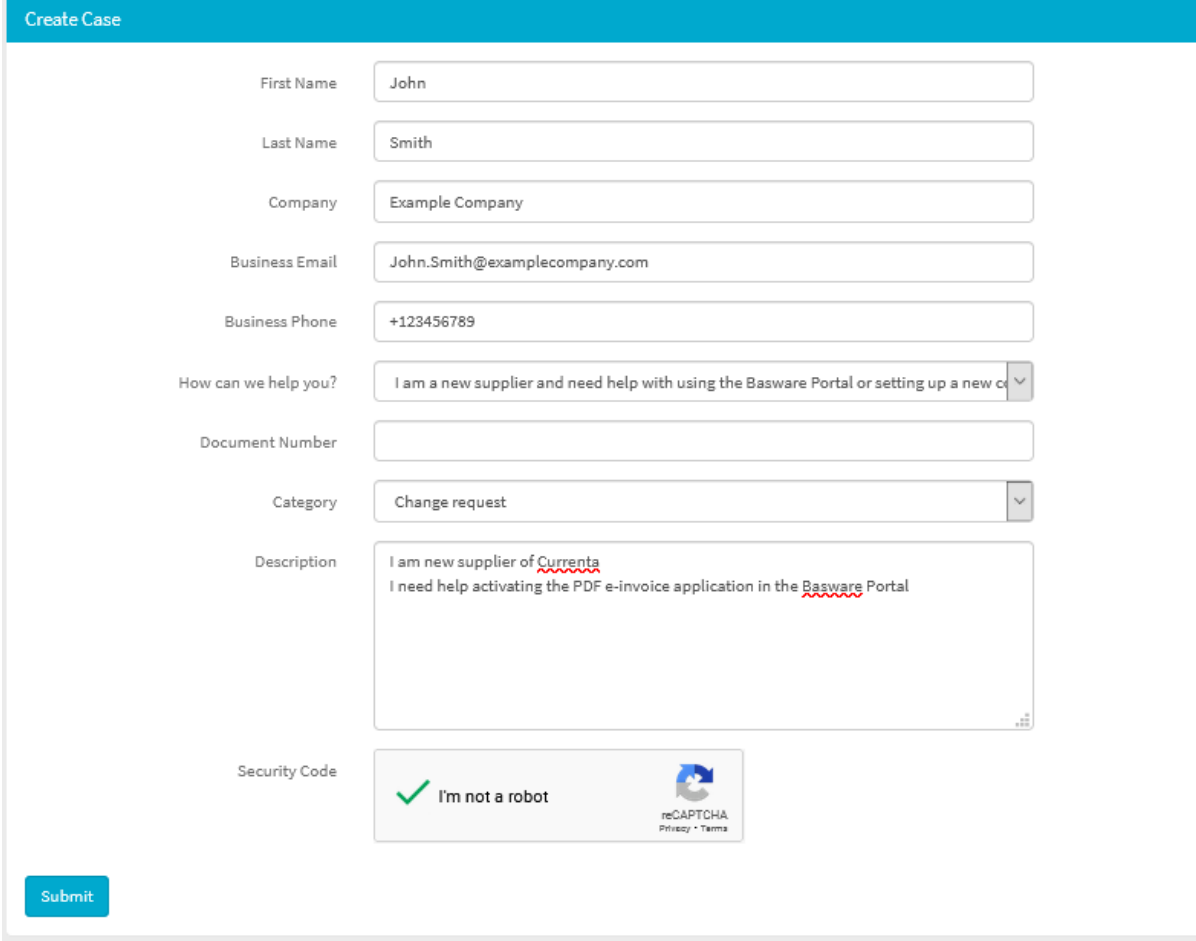